#### Application Note

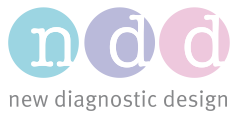

Author: TKA Date: March 2018

# How to export data to Excel

This application note explains how to export and transform test results to Excel.

#### 1 Prerequisites

Download the portable tool from:

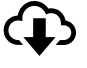

[https://nddmedtech.sharepoint.com/:u:/s/filetransfer/EcVAeLL2meVEr9Doilk](https://nddmedtech.sharepoint.com/:u:/s/filetransfer/EcVAeLL2meVEr9DoilkcwToBgnjtdTkuTFLcVFeSMcFQjw) [cwToBgnjtdTkuTFLcVFeSMcFQjw](https://nddmedtech.sharepoint.com/:u:/s/filetransfer/EcVAeLL2meVEr9DoilkcwToBgnjtdTkuTFLcVFeSMcFQjw)

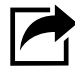

Extract the file and store it on e.g. your desktop.

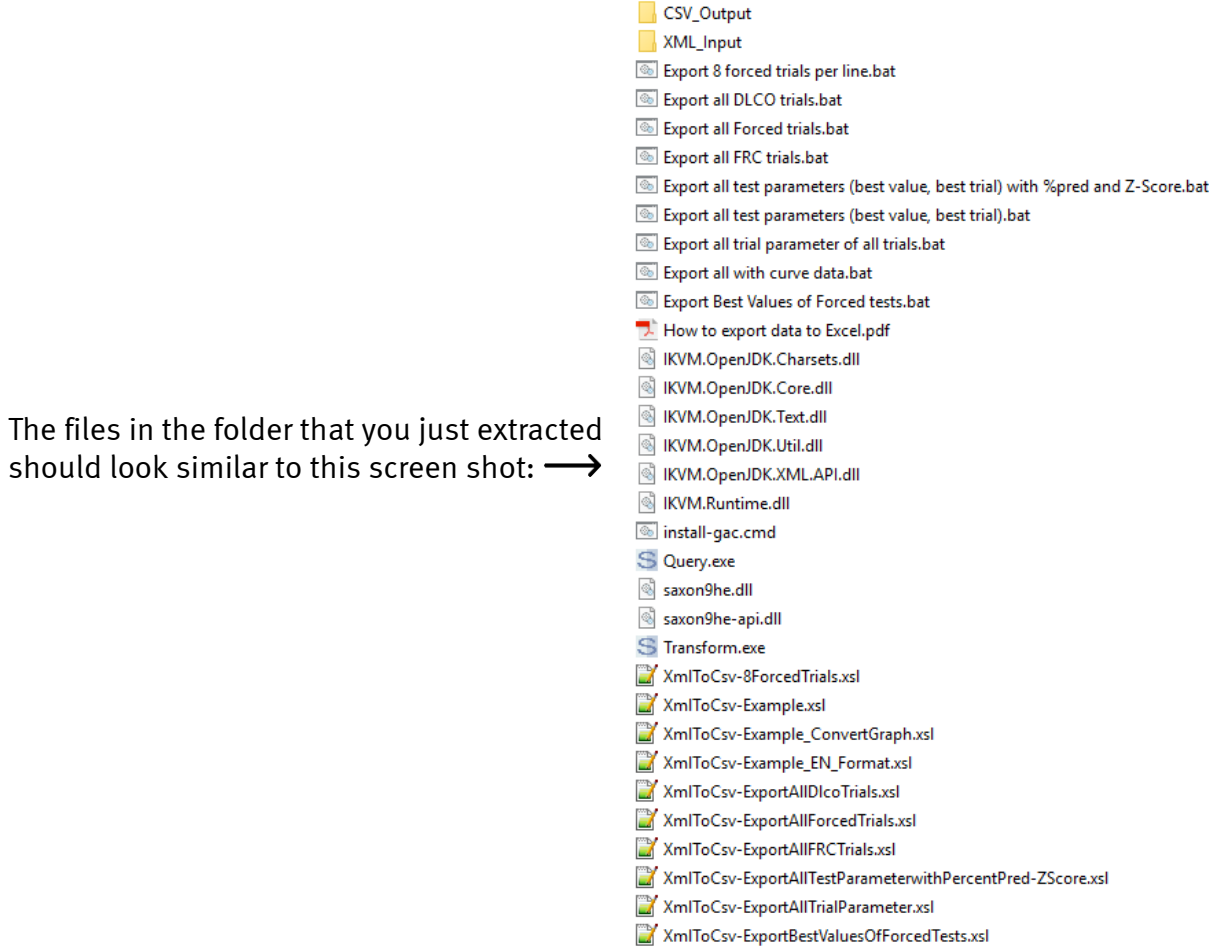

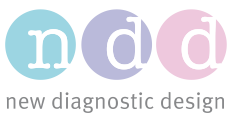

## 2 Settings

You may want to disable a specific setting before you start the XML export of your database. We recommend disabling it for users with large databases – more than 1,000 patients. Enabling the setting can lead to an enormously large export that may take hours to finish.

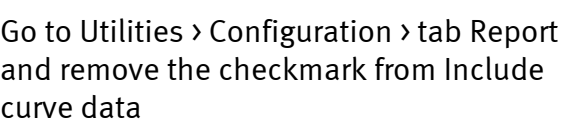

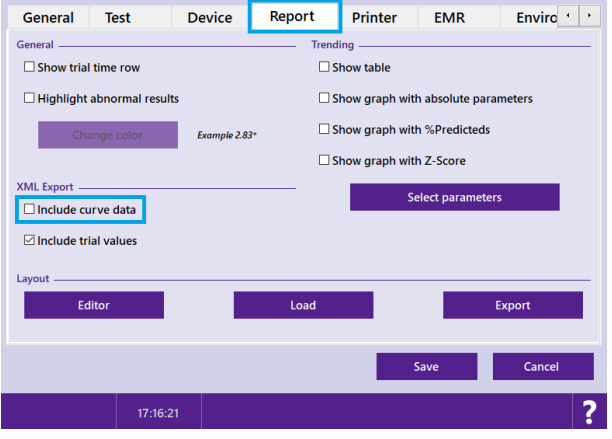

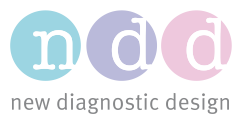

### 3 Export Procedure for EasyOne Connect

#### Start EasyOne Connect

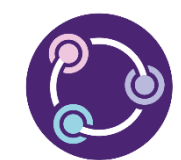

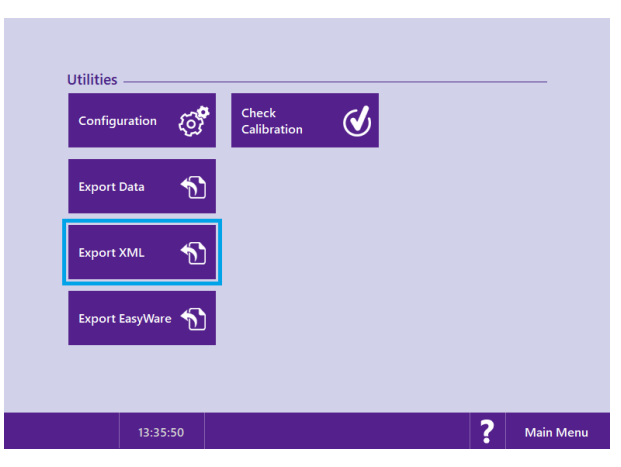

Go to Utilities > Export XML

Go to the previously extracted folder > select the folder *XML\_Input* and enter a name for the XML file that will be extracted from EasyOne Connect.

#### e.g. path:

*C:\Users\psmith\Desktop\EasyWarePro - How to export data to Excel\XML\_Input*

e.g. file name: *ndd\_test2*

We recommend always including a date in the file name so you can track the files simply by the date:

e.g. *20180308\_AppNote\_ExportXML*

Press Save and wait until the export is finished.

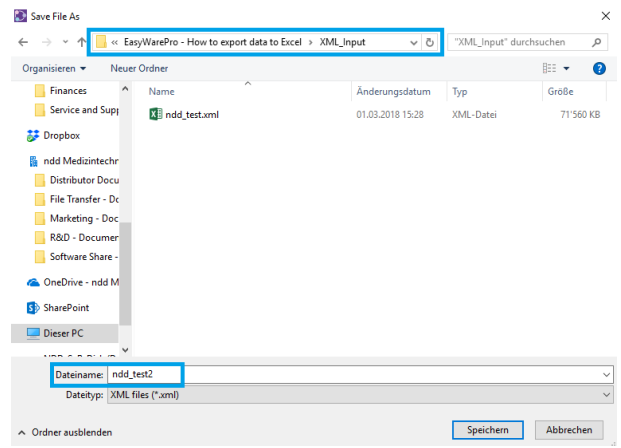

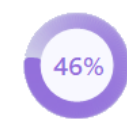

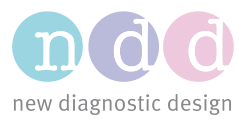

×

والمسترور والمتار

v C Search Temp

Type

 $\mathbb{R}$  .

### 4 Export Procedure for EasyOne Pro / LAB

Start EasyOne Pro / LAB

EasyOne Pro / LAB

 $\boldsymbol{d}$ 

.<br>Mata Cofeano

te Support

Utilities

Confirmat

**Famout Data** 

**Export XMI** 

ort Eamy

 $\overline{(\mathfrak{S})}$   $\rightarrow$   $\uparrow$   $\overline{\mathfrak{S}}$  > Computer > ndd SaS (E;) > Temp

Organize v New folder

Libraries Database

 $\widehat{=}$  Hide F

ದ

≼

D

 $\widehat{\mathbf{r}}$ 

Go to Utilities > Advanced > pw 8005 > Export XML

Connect a removable flash drive to the

Go to the previously connected removable flash drive:

e.g. file name: *ndd\_test2*

We recommend always including a date in the file name so you can track the files simply by the date:

e.g. *20180308\_AppNote\_ExportXML*

Press Save and wait until the export is finished.

Disconnect the removable flash drive and connect it to your computer.

Cut and paste: Cut the XML file from your removable flash drive, go to the folder *EasyWarePro - How to export data to Excel*, and paste the file into the *XML\_Input* folder.

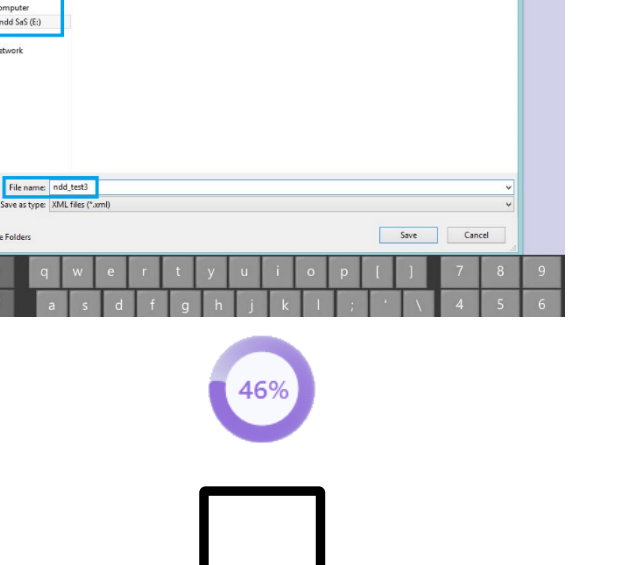

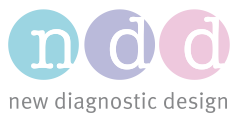

#### 5 Transform XML to CSV

This step uses XSLT transformation. This is a commonly used procedure to define how XML data is represented.

The XML file that is located in the *XML\_Input* folder is transformed into a CSV file and the output is saved in the *CSV\_Output* folder.

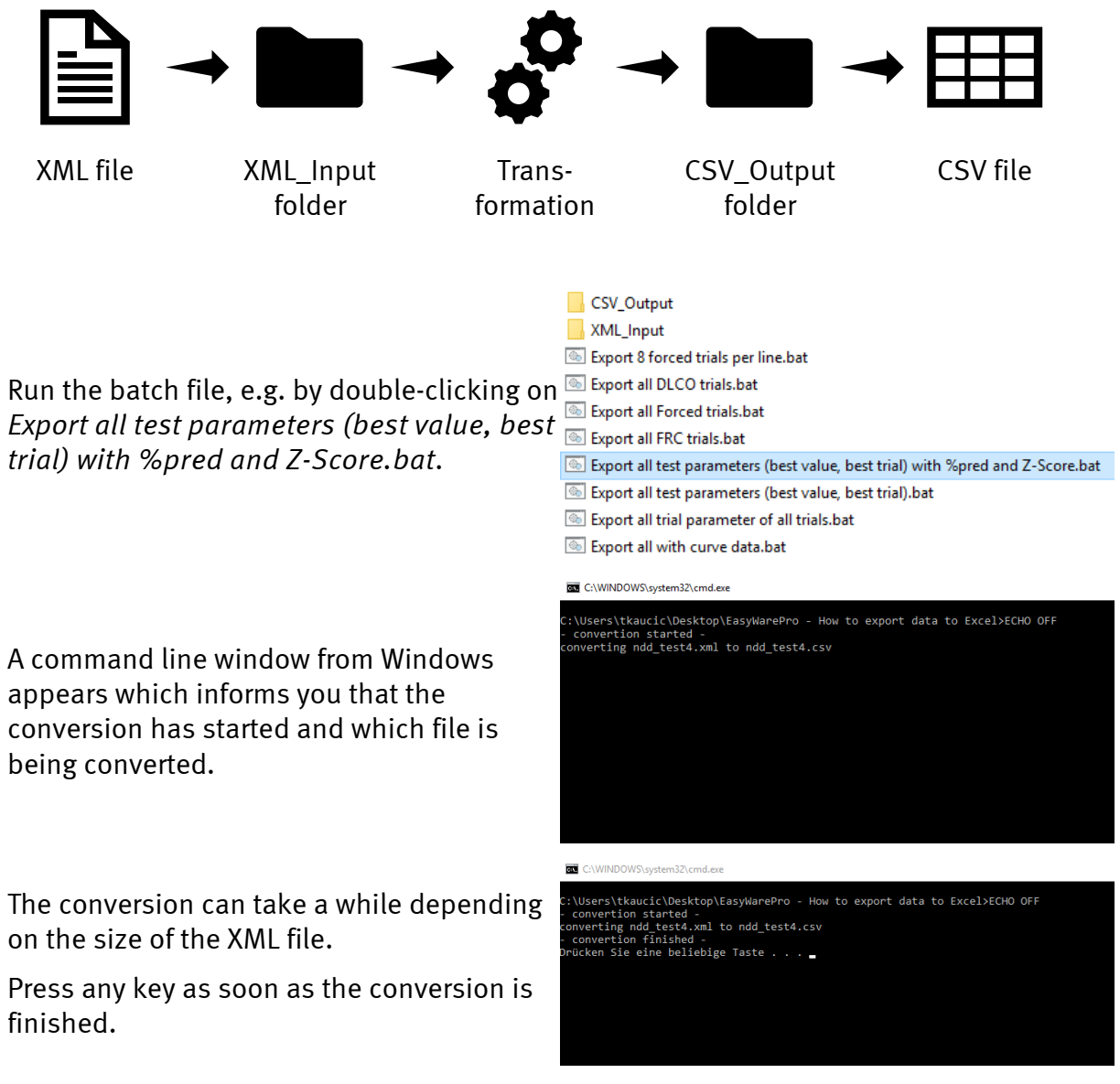

The command line window disappears and you can now access the new, transformed CSV file in the *CSV\_Output* folder.